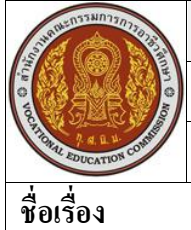

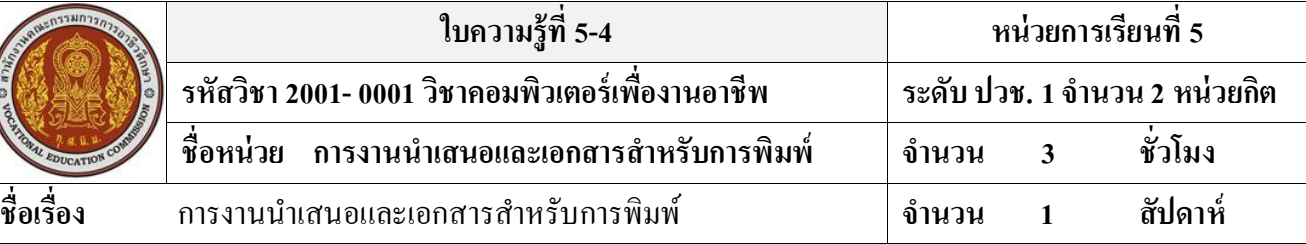

## **จุดประสงค์การเรียนรู้**

- 1. สามารถกำหนดเวลาการฉายสไลด์ได้
- 2. สามารถสร้างชุดสไลด์สำหรับผู้ฟังในแต่ละกลุ่มได้
- 3. สามารถใช้มุมมองของผู้นำเสนอ
- 4. สามารถบันทึกงานนำเสนอได้อย่างถูกต้อง
- 5. สามารถสงั่ แสดงสไลด์โชวไ์ด้
- 6. สามารถสงั่ พิมพ์สไลด์เต็มหน้าได้
- 7. สามารถแสดงข้อความหัว/ท้าย สไลด์ได้
- 8. สามารถจัดท าบันทึกย่อของผู้บรรยายได้
- 9. สามารถจัดท าเอกสารประกอบการบรรยายได้

## **เนื้อหาสาระ**

## ้ เครื่องมือการนำเสนอ

PowerPoint 2007 ได้เตรียมเครื่องมือที่ใช้สำหรับตั้งค่าการนำเสนอสไลด์ไว้ในแท็บชื่อ Slide Show (การนำเสนอภาพนิ่ง) โดยจะมีคำสั่งที่ใช้สำหรับตั้งค่าต่างๆ เช่น สั่งสไลด์โชว์, จับเวลานำเสนอ และสร้าง ชุดสไลด์แยกกลุ่มผู้ฟัง เป็ นต้น

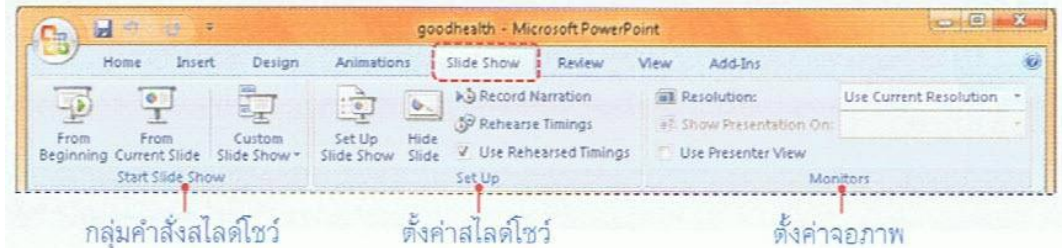

## **ก าหนดเวลาการฉายสไลด์**

สามารถต้งัเวลาแสดงให้กบัสไลด์แต่ละแผ่นได้เมื่อสงั่ สไลด์โชว์กจ็ะมีการเปลี่ยนสไลด์ข้ึนแผ่น ใหม่ให้อัตโนมัติตามเวลาที่ต้งัไว้นอกจากน้ีออบเจ็คที่กา หนดการเคลื่อนไหวไวก้จ็ะแสดงตามอตัโนมตัิ ้ เช่นกัน เมื่อฉายจนครบเวลาก็จบการทำงาน ทำให้ไม่ต้องพะวงกับการสั่งเปลี่ยนสไลด์

#### **สร้างชุดสไลด์ส าหรับผู้ฟังแต่ละกลุ่ม (Custom Slide Show)**

ิจากจำนวนสไลด์ทั้งหมดที่เตรียมเอาไว้ ในบางกรณีจำเป็นต้องบรรยายให้ผู้ฟังหลายกลุ่ม โดยแต่ละ ึกลุ่มผู้ฟังอาจจะนำเสนอเนื้อหที่ต่างกันไปบ้าง บางกลุ่มอาจนำเสนอเนื้อหาทั้งหมด แต่บางกลุ่มไม่เป็นต้องดู ี สไลด์บางแผ่น ซึ่งสามารถจัดสไลด์เป็นชุดๆเพื่อให้เหมาะกับผู้ฟังแต่ละกลุ่มได้ เมื่อสั่งฉายสไลด์ก็เลือกชุด สไลด์ที่ได้เลือกเอาไว้โดยสร้างชุดสไลด์ไดจ้ากคา สงั่ Custom Slide Show บนแท็บ Slide Show **ซ้อมการบรรยายและตั้งเวลา**

การกำหนดเวลาการฉายสไลด์ให้กับสไลด์แต่ละแผ่นเองนั้น บางครั้งอาจไม่พอดีกับคำพูดที่ต้องการ บรรยาย คือเวลาน้อยไปหรือมากไป วิธีหนึ่งที่อาจช่วยได้คือซ้อมการบรรยาย และให้ PowerPoint จับเวลาดู ว่าในการบรรยายประกอบสไลด์แต่ละแผ่นนั้นใช้เวลานานเท่าใด นอกจากนี้ยังช่วยให้ตรวจสอบเนื้อหาที่จะ นำเสนอกับเวลาที่มีได้ เช่น มีสไลด์ 20 แผ่น กับเวลาบรรยาย 30 นาที สามารถควบคุมเวลาหรือเนื้อหาที่จะ น าเสนอได้หรือไม่

## **ซ่อนสไลด์ที่ไม่ใช้**

หากสร้างสไลด์ไว้เป็นจำนวนมาก และมีบางสไลด์ที่ไม่ได้ใช้แต่ไม่อยากลบทิ้ง ก่อนนำเสนอจริงก็ อาจซ่อนสไลด์น้นั เอาไวก้อ่ น (ให้ไม่แสดงตอนสงั่ Slide Show)

#### **ใช้มุมมองของผู้น าเสนอ (Presenter View)**

สำหรับการนำเสนอที่มีจอภาพในการแสดงผลมากกว่าหนึ่งจอภาพ สามารถเลือกให้จอของคุณ ี แสดงผลในมุมมองของผู้บรรยาย (Presenter View) ได้ โดยในขณะเมื่อใช้ 2 จอภาพ ก็ยังจัดการกับสไลด์ที่ เหลือ หรือเปิดโปรแกรมอื่นๆที่ต้องการใช้งานเพิ่มเติมใด้ในจอภาพของคุณ โดยกลุ่มผู้ฟังจะไม่เห็นหน้าจอ ของคุณ แต่จะเห็นหน้าจอที่ต้องการนำเสนอเท่านั้น

### **ส่วนประกอบในหน้าจอผู้บรรยาย**

่ ในหน้าจอผู้บรรยายจะมีเครื่องมือที่ใช้สำหรับควบคุมการแสดงสไลด์โชว์ และการทำงานร่วมกับ โปรแกรมอื่นๆ

### **เลือกความละเอียดของหน้าจอ**

ี สามารถเลือกความละเอียดของจอภาพที่เรียกว่า "Resolution" ในการนำเสนอสไลด์ในมุมมองแบบ ้ เต็มหน้าจอสไลด์โชว์ได้ตามความเหมาะสม เช่น โปรเจกเตอร์ที่มีความละเอียดต่ำ อาจจะเลือกความละเอียด ที่ 800x 600 พิกเซล หรือโปรเจคเตอร์ที่มีความละเอียดสูง จะเลือกความละเอียดที่ 1024 x 768ก็ได้เป็ นต้น **เตรียมการบรรยายนอกสถานที่**

ถ้าจะไปบรรยายนอกสถานที่ โดยไม่ได้นำเครื่องของคุณไปด้วย ทำให้ต้องอาศัยเครื่องอื่นใน สถานที่น้นัแทน ซ่ึงอาจไม่ไดต้ิดต้งัฟอนต์ที่ใชง้านในงานนา เสนอของคุณไว้หรือไม่ได้ติดต้งัโปรแกรม PowerPoint ไว้เลย สิ่งเหล่านี้จำเป็นต้องวางแผนและจัดเตรียมให้เรียบร้อยเสียก่อน มิเช่นนั้นอาจไม่สามารถ แสดงงานนา เสนอไดอ้ยา่ งที่ต้งัใจไว้

#### **เก็บบันทึกฟอนต์ไว้กับงานน าเสนอ**

ปกติถ้าเครื่องที่ใช้นำเสนอไม่ได้ติดตั้งฟอนต์ที่เลือกไว้ เมื่อฉาย Slide Show จะเลือกฟอนต์อื่นใน เครื่องน้ันแทน ซ่ึงอาจทา ให้ขอ้ความในสไลด์เพ้ียนและยาวลน้กรอบ เพื่อเลี่ยงปัญหาน้ีกใ็ห้เกบ็บันทึก ฟอนต์ไว้ในไฟล์งานนำเสนอเลย เมื่อก๊อปปี้ไฟล์นำเสนอไปลงในเครื่องอื่น ฟอนต์ก็จะติดไปด้วย แต่ก็มีผล ่ ให้ไฟล์นำเสนอมีขนาดใหญ่ขึ้นตามไปด้วย ยิ่งใช้ฟอนต์หลายแบบก็ยิ่งทำให้ไฟล์ใหญ่ขึ้นไปอีก

เมื่อคลิกให้มีเครื่องหมายหน้า Embed fonts in the file (ฝังแบบอักษรในแฟ้ม) เพื่อบันทึกฟอนต์ที่ใช้ ท้งัหมดในงานนา เสนอไวก้บัไฟลง์านนา เสนอดว้ยโดยมีออปชนั่ ให้เลือกเพิ่มเติม ดงัน้ี

- Embed only the characters use in the presentation (best for reducing file size) ฝังอักขระที่ใช้ใน ึงานนำเสนอไฟล์นี้ ซึ่งทำให้ขนาดของไฟล์เล็กกว่าที่จะบันทึกตัวอักษรทุกตัวของฟอนต์ที่ใช้
- $\bullet$  Embed all characters (best for editing by other people) ฝังอักขระทั้งหมด (ดีที่สุดสำหรับการแก้ไข โดยผู้อื่น) บันทึกตัวอักษรทุกตัวไปกับไฟล์ ทำให้มีความสะดวกหากต้องการปรับปรุงแก้ไขเนื้อหา ภายหลัง

#### **บันทึกไฟล์สไลด์โชว์ (PowerPoint Show)**

ไฟล์ PowerPoint Show ก็คือไฟล์ที่สามารถเปิดข้ึนมาแลว้สงั่ ให้แสดงผลในมุมมองของสไลด์โชว์ ได้ทันที โดยไม่ต้องมีโปรแกรม PowerPoint ในเครื่องน้ัน ในเวอร์ชั่นกอ่ นหนา้จะอยู่ในไฟล์นามสกุล.pps ส าหรับใน PowerPoint2007 จะเก็บอยู่ในนามสกุล .ppsx (Microsoft Office PowerPoint Slide Show) **บันทึกเป็ นไฟล์กราฟิ ก**

หากต้องไปนำเสนองานนอกสถานที่ หรือต้องการแสดงงานนำเสนอบนอินเทอร์เน็ต ก็สามารถทำ ได้อีกวิธีหนึ่งคือ การบันทึกไฟล์งานนำเสนอให้เป็นไฟล์กราฟิกแทน ซึ่งสามารถเปิดดผ่านเว็บบราวเซอร์ หรือชมดว้ยโปรแกรมดูภาพทวั่ ไป เช่น ACDSee, Windows Photo Gallery โดยที่ไม่ต้องมีโปรแกรม PowerPoint แต่อย่างใด โดยมีประเภทของไฟล์กราฟิกให้เลือกบันทึกหลายแบบ คือ .bmp. .jpg. .png. .tif และ.wmf โดยโปรแกรมจะบันทึกโดยแยกเป็น 1 สไลด์ ต่อ 1 ไฟล์กราฟิก แต่เอฟเฟ็คต์พิเศษต่างๆที่ใส่เป็น ภาพเคลื่อนไหวจะไม่สามารถใช้งานได้ ซึ่งการบันทึกเป็นไฟล์กราฟิกทำได้โดยคลิกป่ม Office > Save AS > Other > Formats ในหัวข้อ Save as type เลือกการบันทึกเป็น ไฟล์รูปภาพนามสกุลต่างๆ **ก๊อปปี้ งานน าเสนอลงโฟลเดอร์ (Copy to Folder)**

หากไม่สะดวกที่จะเขียนงานนำเสนอลงแผ่นซีดี สามารถสร้างแพ็คเกจงานนำเสนอเก็บไว้ใน โฟลเดอร์ใดๆภายในเครื่องก่อน เพื่อรวบรวมข้อมูลและไฟล์ที่เกี่ยวข้องเอาไว้ ภายหลังจะนำไปใช้งาน อาจจะเก็บบันทึกลงไดรว์แบบพกพา (Thumb drive, handy drive,หรือflash drive) หรือเขียนลงแผ่น DVD (แผ่น DVD ไม่สามารถเขียนแบบ Copy to CD ได้) โดยใชค้า สงั่ Copy to Folder (คัดลอกไปยังโฟลเดอร์) แทน

#### **สไลด์โชว์ (Slide Show)**

หลังจากที่ได้เตรียมสไลด์ได้ครบสมบูรณ์และพร้อมที่จะนำออกไปแสดงสไลด์โชว์แล้ว ตอนนี้ก็ มาถึงเวลาที่เราจะไปดูวิธีการสงั่ สไลด์โชว์และการควบคุมการแสดงผลของสไลด์ในขณะที่โชวด์ว้ยว่าจะ ้ คลิกเลื่อนสไลด์เดินหน้าหรือถอยหลัง นอกจากนี้จะมีการใช้เครื่องมือปากกาลักษณะต่างๆมาช่วยเน้นจุดที ี่ สำคัญในขณะที่บรรยายเนื้อหาในสไลด์โชว์ที่กำลังโชว์ใต้

## **การน าเสนอสไลด์ด้วยตัวเอง**

การนา เสนอหรือสงั่ ฉายสไลด์ทา ไดห้ ลายวิธีไดแ้ก่

- $\bullet$  คลิกปุ่ม Form Beginning (ตั้งแต่ต้น) บนแท็บ Slide Show ในกลุ่มคำสั่ง Start Slide Show โดยจะ เริ่มแสดงต้งัแต่สไลด์แผ่นแรกเป็นตน้ ไป
- $\bullet$  คลิกปุ่ม Form Current Slide (จากภาพนิ่งปัจจุบัน) บนแท็บ Slide Show ในกลุ่มคำสั่ง Start Slide Show ให้แสดงสไลด์แผ่นที่ท างานอยู่เป็ นต้นไป
- $\bullet$  คลิกปุ่ม Custom Slide Show (การนำเสนอภาพนิ่งแบบกำหนดเอง) บนแท็บ Slide Show ในกลุ่มคำ สงั่ Start Slide Show เลือกชุดสไลด์ที่สร้างไว้
- คลิกปุ่ ม Slide show (การนา เสนอภาพนิ่ง) บนแถบสถานะที่มุมล่างขวาของโปรแกรม
- กดคีย์ F5 ให้เริ่มแสดงต้งัแต่สไลด์แผ่นแรกเป็นตน้ ไป
- กดคีย์ Shift+F5 ให้แสดงสไลด์แผ่นปัจจุบันที่ทำงานเป็นต้นไป

#### **กลุ่ม Show type**

- $\bullet$  Presenter by a speaker (full screen) นำเสนอโดยผู้บรรยาย (เต็มหน้าจอ)
- $\bullet$  Browsed by an individual (window) แสดงแต่ละงานนำเสนอในหน้าต่างให้ผู้ชมเลือกดูเอง  $\triangleright$  Show scrollbar แสดงสโครลบาร์
- $\bullet$  Browsed at a kiosk (full screen) แสดงข้อมูลเต็มหน้าจอที่ป้องกันการแก้ไข

#### **กลุ่ม Show options**

- Loop continuously until 'Esc' ให้แสดงวนรอบต่อเนื่องจนกว่าจะกดคีย์ ESC
- $\bullet$  Show without narration oน้ำเสนอโดยไม่มีคำบรรยาย
- $\bullet$  Show without animation นำเสนอโดยไม่มีภาพเคลื่อนไหว
- Pen color เลือกสีของปากกา ที่ใชข้ีดเนน้ เน้ือหาการนา เสนอในมุมมองสไลด์โชว์

#### **กลุ่ม Show Slide**

- All แสดงสไลด์ท้งัหมดทุกแผ่นที่มีในไฟล์
- From…To… จากสไลด์แผ่นที่... ถึงสไลด์แผ่นที่... โดยระบุหมายเลขสไลด์ลงไป
- $\bullet$  Custom show กำหนดการนำเสนอเอง คือเลือกชื่อชุดสไลด์ที่สร้างไว้ได้

## **การเลื่อนสไลด์**

ถ้ามีสไลด์เป็นจำนวนมาก การกดป่มหรือคลิกเมาส์เพื่อนเลื่อนไปยังสไลด์ใดๆก็อาจจะไม่สะดวก นักโปรแกรม PowerPoint ได้จัดเตรียมเมนูลัดที่แสดงหัวเรื่องของแต่ละสไลด์ และให้เลือกว่าจะแสดงสไลด์ ใด ท าให้สามารถข้ามไปยังสไลด์ที่ต้องการได้อย่างรวดเร็ว

## **ใช้ปากกาเน้นจุดส าคัญ**

ในขณะบรรยาย การใช้ลูกศรของเมาส์ชี้ตรงจุดที่กำลังบรรยายเพื่อให้ผู้ฟังรู้ว่ากำลังพูดเรื่องใดอาจ ไม่เพียงพอ ใน PowerPoint มีเครื่องมือที่เป็ นปากกาเพื่อเขียนบนสไลด์ให้ 3 แบบด้วยก ัน และยังสามารถเก็บ ้หมึกที่คุณใช้วาดหรือเขียนในสไลด์ไว้ใช้งานครั้งต่อไปได้ เช่น ใช้สำหรับตรวจทานหรือแก้ไขสไลด์จาก ผู้ใช้อื่น แต่การใช้ลูกศรหรือปากกานี้จะเลือกใช้ใด้เพียงอย่างเดียว โดยทำได้ดังนี้

- 1. คลิกที่ปุ่ มปากกา หรือคลิกขวาเลือก Pointer Options (เลือกตวัช้ี)
- 2. คลิกเลือกประเภทของปากกาซึ่งจะมีอยู่ 3 แบบ คือ
	- Ballpoint Pen ปากกาลูกลื่น
	- Felt Tip Pen ปากกาลายสักหลาด
	- Highlighter ปากกาเน้นข้อความ
- 3. เลือกสีหมึกให้กับปากกาที่จะใช้จาก ink Color (สีหมึก)
- 4. คลิกลากเมาส์เพื่อเน้นส่วนที่ต้องการ และถ้าจะเปลี่ยนกลับเป็นลูกศร ให้ทา ข้นั ตอนที่1 และ 2 ใหม่ แต่ให้เลือกเป็น Arrow (ลูกศร) แทน
- 5. เมื่อคลิกขวาแล้วเลือกคำสั่ง End Show (สิ้นสุดการนำเสนอ) หรือกดคีย์ ESC เพื่อจบการแสดง ้สไลด์ จะมีไดอะล็อกบ็อกซ์ถามว่า คุณต้องการเก็บเส้นหรือคำอธิบายที่วาดจากปากกานี้ไว้หรือไม่ โดยมีตัวเลือกดงัน้ี
	- Keep เกบ็เส้นหรือหมึกที่ใชเ้ขียนอธิบายไวใ้นสไลด์เพื่อใชค้ร้ังถดัไป
	- $\bullet$  Discard ทิ้งเส้นที่วาดไป ถ้าไม่ต้องการเก็บเส้นหรือคำอธิบายไว้

สิ่งที่ใชป้ ากกาเขียนบนสไลด์จะเป็นกราฟิกตวัหน่ึง เมื่อจบการแสดงหากเลือก Keep (เก็บไว้) เส้นที่ ้ขีดไส้นั้นจะแสดงในมมมองปกติด้วย ซึ่งสามารถแก้ไข เช่น เปลี่ยนสีของหมึก, ย่อ-ขยาย หรือลบทิ้งได้ และ ้ เมื่อบันทึกไฟล์นำเสนอนี้ แล้วเปิดไฟล์ใหม่อีกครั้ง เส้นที่วาดไว้จะยังคงอยู่จนกว่าจะลบทิ้ง

## **จบการแสดงสไลด์**

โดยปกติเมื่อเราสงั่ แสดงสไลด์โชว์เมื่อแสดงถึงสไลด์แผ่น สุดท้ายก็ท้ายก็จะจบการแสดงอัตโนมัติ แล้วกลับเข้าไปที่หน้าจอปกติ ของ PowerPoint แต่ถ้าต้องการจบการแสดงกลางคันก็คลิกขวาบน สไลด์แลว้เลือกคา สงั่ End Show (สิ้นสุดการนา เสนอ) หรือกดคีย์ ESC ได้

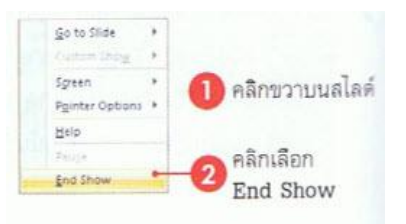

## **จัดท าเอกสารส าหรับการพิมพ์**

ในงานนำเสนอนั้น นอกเหนือจากสไลด์แล้วสิ่งที่จำเป็นอีกอย่างก็คือ เอกสารประกอบคำบรรยาย ี่ซึ่งแจกจ่ายให้ผู้ฟัง เพื่อจดบันทึกขณะฟังการบรรยายจะสรุปสิ่งที่จะบรรยายในแต่ละแต่ละสไลด์ เพื่อใช้ ประกอบขณะนำเสนอได้ ซึ่งสามารถจัดพิมพ์ออกมาด้วย ซึ่งใน PowerPoint มีคำสั่งที่ใช้สำหรับสร้าง เอกสารประกอบการบรรยายให้หลายแบบ

## **สิ่งพิมพ์สไลด์เต็มหน้า**

ึ การพิมพ์สไลด์แบบนี้คือการพิมพ์สไลด์ 1 แผ่น ต่อ 1 หน้ากระดาษ ซึ่งค่าเริ่มต้นนั้นจะกำหนดเป็น กระดาษ A4 แนวนอนเอาไว้ แต่สามารถเปลี่ยนเป็ นแบบอื่นได้

## **แสดงข้อความหัว/ท้ายสไลด์**

หากต้องการพิมพ์ข้อความพิเศษที่หัว+ท้ายกระดาษ เช่น วันที่ เลขหน้า ข้อความชื่อบริษัท หรือชื่อ ผู้สร้างงานน าเสนอก็สามารถใส่ได้

# **การแทรกวันที่/เลขหน้า**

การแทรกวันที่/เวลา และหมายเลขหน้า ทำได้อีกวิธีหนึ่งบนแท็บ Insert โดยคลิกที่ปุ่ม Date &Time เพื่อแทรกวันที่และเวลา แล้วคลิกปุ่ม Slide Number เพื่อแทรกหมายเลขสไลด์ เมื่อคลิกทั้งสองคำสั่งก็จะไป ที่ไดอะล็อกบ็อกซ์ Header and Footer

## **จัดท าบันทึกย่อของผู้บรรยาย (Speaker Notes)**

การทำบันทึกย่อ นอกจากจะช่วยให้ช่วยให้ผู้บรรยายไม่ลืมประเด็นสำคัญในสไลด์แต่ละแผ่น โดย ึการใส่ข้อความที่จะบรรยายหรือรายละเอียดของสไลด์แผ่นนั้น ซึ่งช่วยให้การบรรยายแม่นยำขึ้น บันทึกย่อนี้ ้จะมีจำนวนเท่ากับจำนวนสไลด์ที่สร้างไว้ เมื่อลบสไลด์แผ่นใดไป บันทึกย่อของสไลด์นั้นจะถูกลบไปด้วย

## **แสดงข้อความข้อความในส่วนหัวและท้ายงานพิมพ์บันทึกย่อ**

ึการใส่ข้อความที่ส่วนหัวและท้ายบันทึกย่อนี้ จะคล้ายกับการใส่ข้อความหัว/ท้ายสไลด์ที่ผ่านมา แต่ จะก าหนดค่าจากแท็บ Notes and Handouts (บันทึกย่อและเอกสารประกอบการบรรยาย) แทน และ เพิ่ม ข้อความหัวเรื่องไว้บนหัวกระดาษได้ (ตวัเลือกน้ีใช้กบังานพิมพเ์อกสารประกอบการบรรยาย(Handout) ได้ เช่นเดียวกับ)

#### **จัดท าเอกสารประกอบการบรรยาย (Handout)**

ึการทำเอกสารแจกให้กับผ้ฟังอาจใช้วิธีสั่งพิมพ์ส ไลด์ทั้งหมดแจกผ้ฟังก็ได้ แต่จะเปลืองกระดาษสัก หน่อยเพราะพิมพ์สไลด์หนึ่งแผ่นต่อหนึ่งหน้ากระดาษใน PowerPoint มีคำสั่งที่ช่วยพิมพ์สไลด์อย่างย่อ โดย ี สามารถพิมพ์ใด้หน้าละหลายๆสไลด์ สำหรับการกำหนดหรือเปลี่ยนแปลงข้อความในส่วนหัวและท้ายจะทำ ได้เหมือนการทำในบันทึกย่อที่ผ่านมา ซึ่งจะมีผลต่อเอกสารประกอบการบรรยายด้วย จึงไม่ขอกล่าวซ้ำอีก ให้ดูรายละเอียดเพิ่มเติมเรื่อง "แสดงข้อความในส่วนหัวและท้ายงานพิมพ์บันทึกย่อ" ที่ผ่านมาได้ **เลือกจ านวนสไลด์ในหน้ากระดาษ**

การเลือกจำนวนสไลด์ที่จะพิมพ์ต่อหน้า สามารถเลือกได้ 6 แบบด้วยกันคือ ตั้งแต่สไลด์ 1 แผ่นต่อ หน้าไปจนถึง 9 แผ่นต่อหน้า ทั้งนี้ขึ้นอยู่กับวัตถุประสงค์การใช้งาน เช่น ต้องการพิมพ์ออกมาดูภาพรวมและ ล าดับการน าเสนอสไลด์แต่ละแผ่น ก็อาจเลือกแบบ Handouts (9 Slides Per Page) หรือหากเป็ นการพิมพ์ แจกให้ผู้ฟังใช้ดูตามและจดบันทึกเพิ่มก็เลือกแบบ Handouts (3 Slides Per Page) ที่มีการขีดเส้นสำหรับเขียน ้ ข้อความไว้ข้างๆสไลด์ เป็นต้น การเลือกจำนวนสไลด์ทำได้ดังนี้